## **Immer: Anmeldung im Passwortportal [\(https://passwort.muenchen.de\)](https://passwort.muenchen.de/) –**

nur aus dem Verwaltungsnetz erreichbar

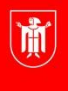

Landeshauptstadt München Referat für **Bildung und Sport** 

Im Passwortportal können Sie einerseits Ihr **Passwort für den Zugang zum Verwaltungsnetz** (vorname.nachname und dazugehöriges Passwort) ändern.

Zusätzlich lassen sich dort Ihre **externen Zugangsdaten verwalten,** einsehen und eine private E-Mail-Adresse für die Korrespondenz mit dem PI-ZKB hinterlegen.

Mit Ihren **externen Zugangsdaten** können Sie sich von jedem beliebigen internetfähigen Gerät aus im Bildungsprogramm des PI-ZKB für Veranstaltungen anmelden.

Bitte beachten Sie: Die Anmeldung im Passwortportal ist nur aus dem Verwaltungsnetz (Dienstrechner) möglich.

*Bitte achten Sie (in Anbetracht der verschiedenen Änderungsmöglichkeiten im Passwortportal) darauf, dass Sie Änderungen an den richtigen Stellen vornehmen, und nicht z.B. versehentlich das Passwort für den Zugang zum Verwaltungsnetz ändern.*

Login über [https://passwort.muenchen.de](https://passwort.muenchen.de/)

Bitte melden Sie sich hier zunächst mit den Zugangsdaten an, die Sie auch für den Login für Ihren Dienstrechner (Verwaltungsnetz) verwenden.

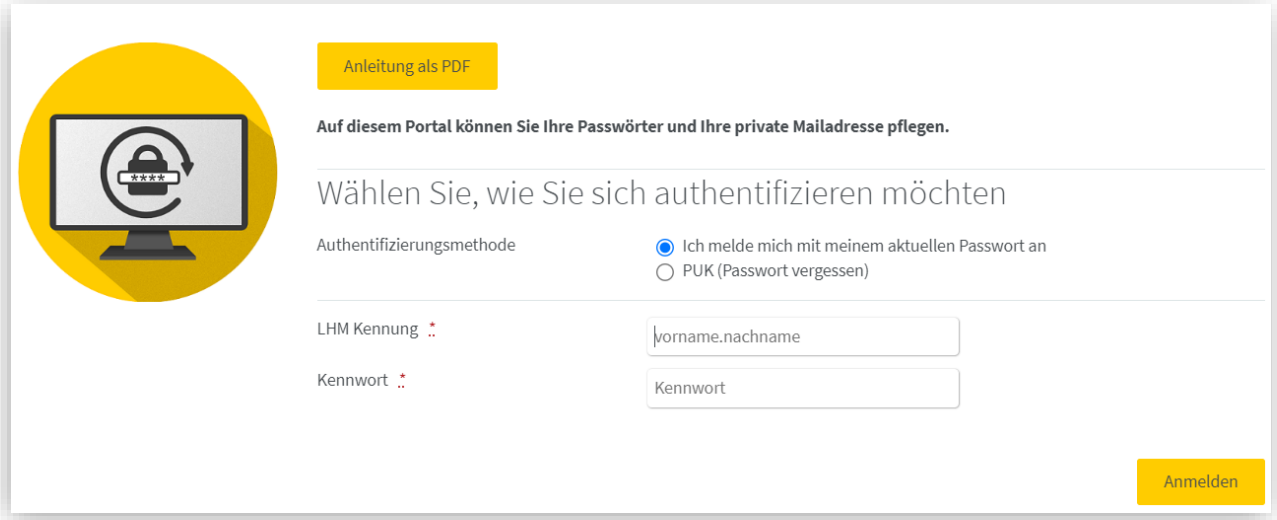

Beim ersten Login wird ein PUK-Schlüssel für das Passwortportal generiert. Bitte bewahren Sie sich diese PUK gut auf. Sollten sich Fragen zur PUK oder generell zum Passwortportal ergeben, gibt es auf WiLMA weiterführende Hintergrundinformationen: [https://wilma.muenchen.de/workspaces/identity-access-management-iam-neoit-tp2-](https://wilma.muenchen.de/workspaces/identity-access-management-iam-neoit-tp2-3/apps/wiki/fragen-und-antworten-fuer-mitarbeitende/list) [3/apps/wiki/fragen-und-antworten-fuer-mitarbeitende/list](https://wilma.muenchen.de/workspaces/identity-access-management-iam-neoit-tp2-3/apps/wiki/fragen-und-antworten-fuer-mitarbeitende/list)

## **Externe Zugangsdaten - Teil 1 von 2: "Externe Benutzer-ID" einsehen**

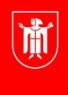

Landeshauptstadt **München** Referat für **Bildung und Sport** 

Nach dem erfolgreichen Login in das Passwortportal gehen Sie wie folgt vor:

- Unter **"Self-Service"** auswählen: **"Ich möchte meine private Mailadresse ändern"** (Ja, das stimmt so – hier können Sie auch die "Externe Benutzer-ID" einsehen!)
- Klicken Sie dann auf "Weiter"

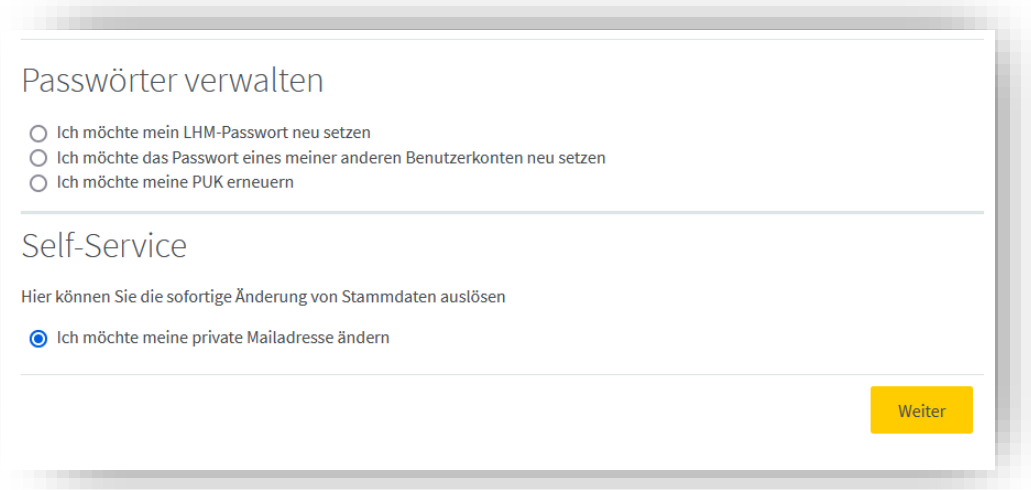

• Nachdem Sie auf "weiter" geklickt haben, erscheint folgender Dialog:

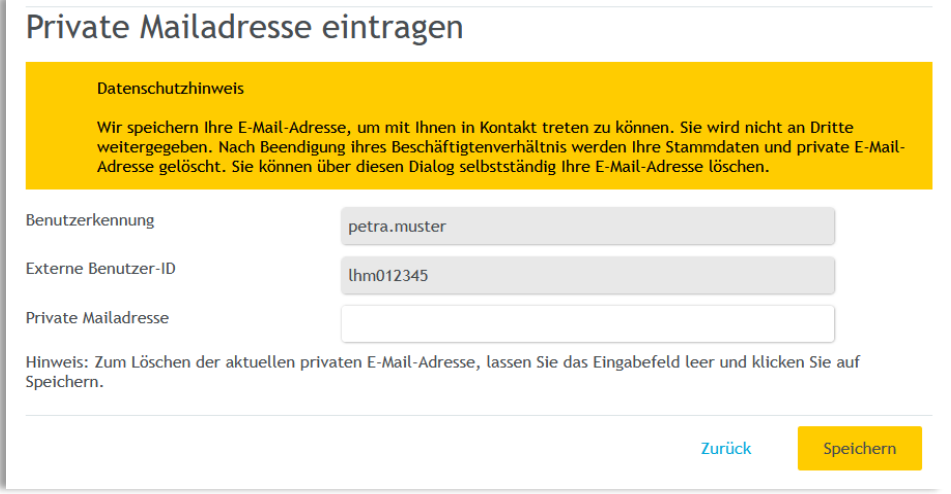

- 1. Die "**Externe Benutzer-ID**" bewahren Sie sich bitte auf. Diese beginnt mit den Buchstaben "LHM" (für Landeshauptstadt München) in **Kleinschrift** (lhm) mit 5-6 angehängten Ziffern (z.B. **lhm012345**) Sie können sich mit dieser "Externen Benutzer-ID" im **bildungsprogramm.pi-muenchen.de** zu Veranstaltungen anmelden.
- Im nächsten Schritt wird beschrieben, wie Sie das zur "Externen Benutzer-ID" gehörige Passwort vergeben bzw. ändern können.

## **Externe Zugangsdaten - Teil 2 von 2: "Externes Passwort" vergeben/ändern**

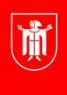

Landeshauptstadt **München Referat für Bildung und Sport** 

- Bitte wählen Sie im Passwortportal unter "Passwörter verwalten" die Option "Ich **möchte das Passwort eines meiner anderen Benutzerkonten neu setzen"**
- Nach Auswahl der Option erscheint der Unterpunkt "Konto"
- Wählen Sie unter den verschiedenen Auswahlmöglichkeiten die Option "Externe **Kennung – lhm000000 (de)" aus**

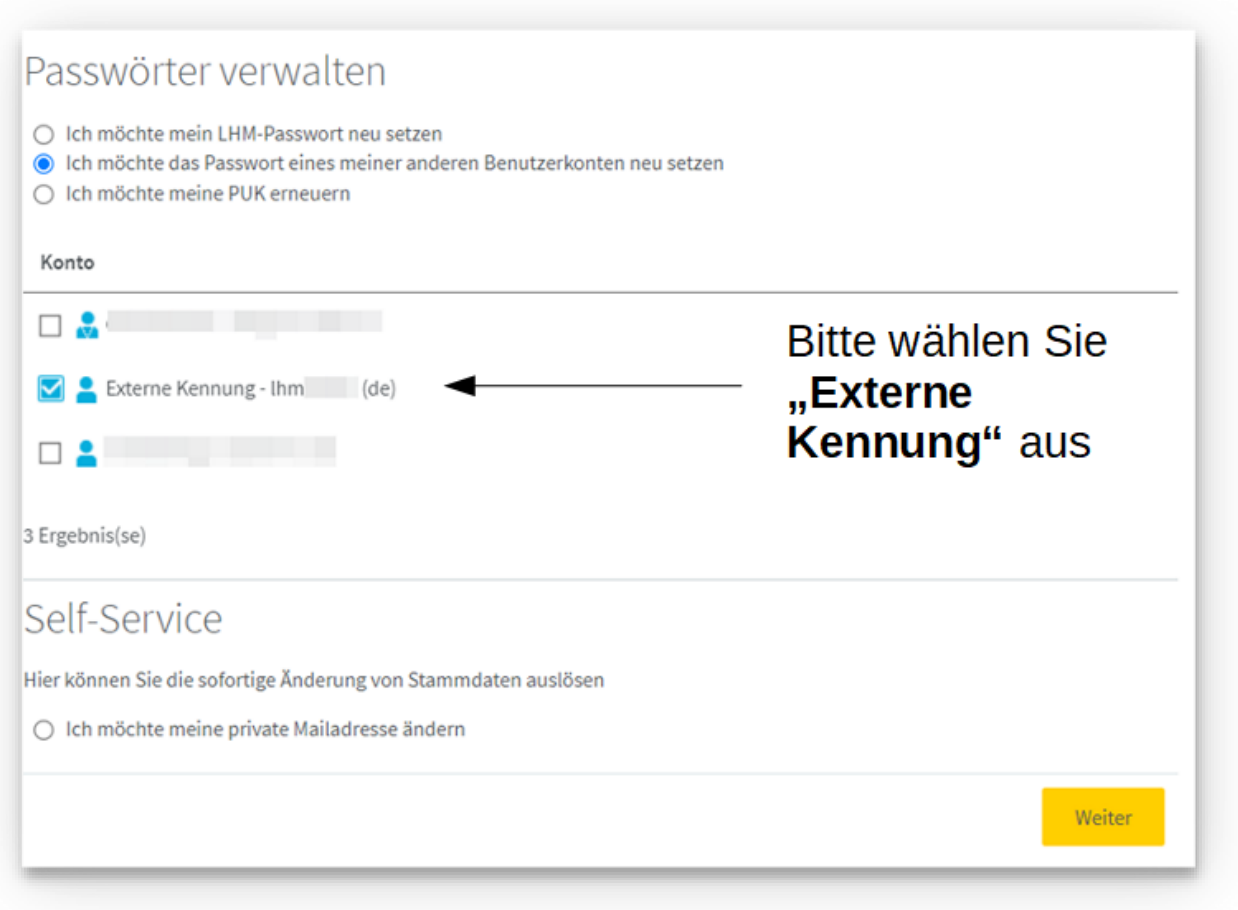

• Klicken Sie auf "weiter"

- Fortsetzung der Anleitung auf der nächsten Seite -

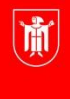

Landeshauptstadt München **Referat für Bildung und Sport** 

Fortsetzung der Anleitung **"Externe Zugangsdaten - Teil 2 von 2: "Externes Passwort" vergeben oder ändern**"

• Nachdem Sie auf "weiter" geklickt haben, gelangen Sie zu einem Änderungsdialog.

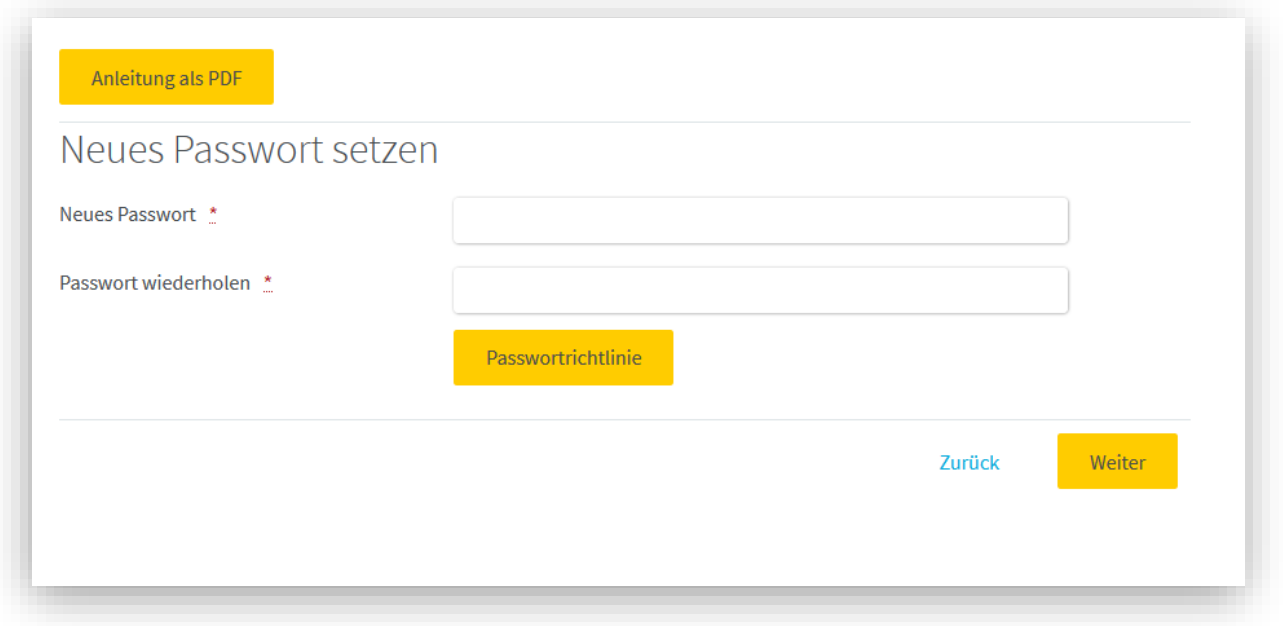

- Hier können Sie (unter Beachtung der Passwortrichtlinie) ein neues **Externes Passwort** für Ihre **Externe Kennung vergeben.**
- Klicken Sie nach Eingabe unbedingt auf "weiter".

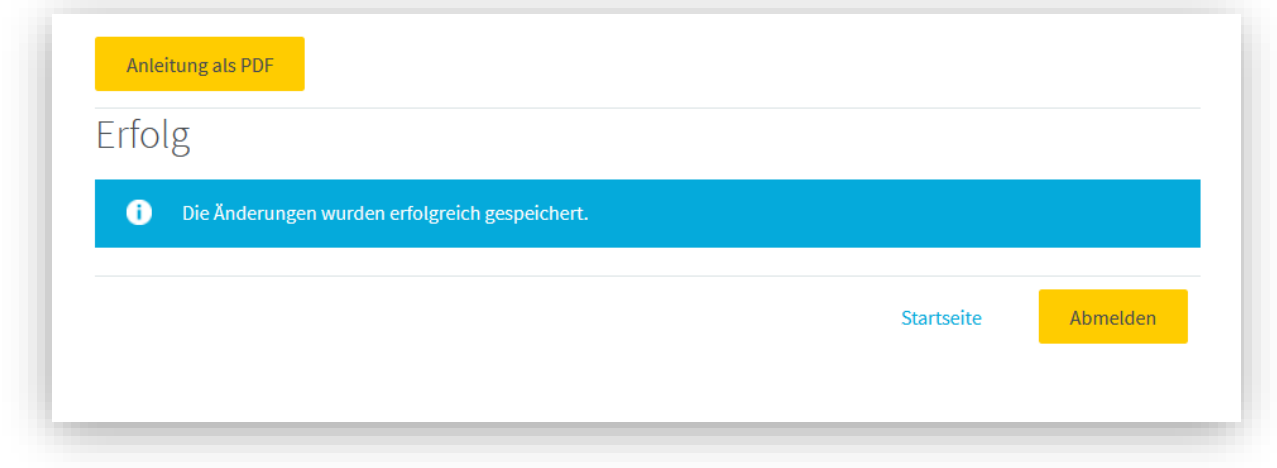

• Die erfolgreiche Änderung wird Ihnen bestätigt.

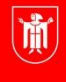

Landeshauptstadt **München** Referat für **Bildung und Sport** 

## **Private E-Mail-Adresse für die Korrespondenz mit dem PI-ZKB hinterlegen oder ändern/entfernen**

Falls Sie über eine private E-Mail-Adresse besser zu erreichen sind als über Ihr städtisches E-Mail-Postfach, empfehlen wir Ihnen, Ihre private Mailadresse zu hinterlegen, damit Sie zeitnah Informationen zu Ihren Fortbildungen erhalten können.

Nach dem erfolgreichen Login in das Passwortportal gehen Sie wie folgt vor:

• Unter **"Self-Service"** auswählen: **"Ich möchte meine private Mailadresse ändern"**

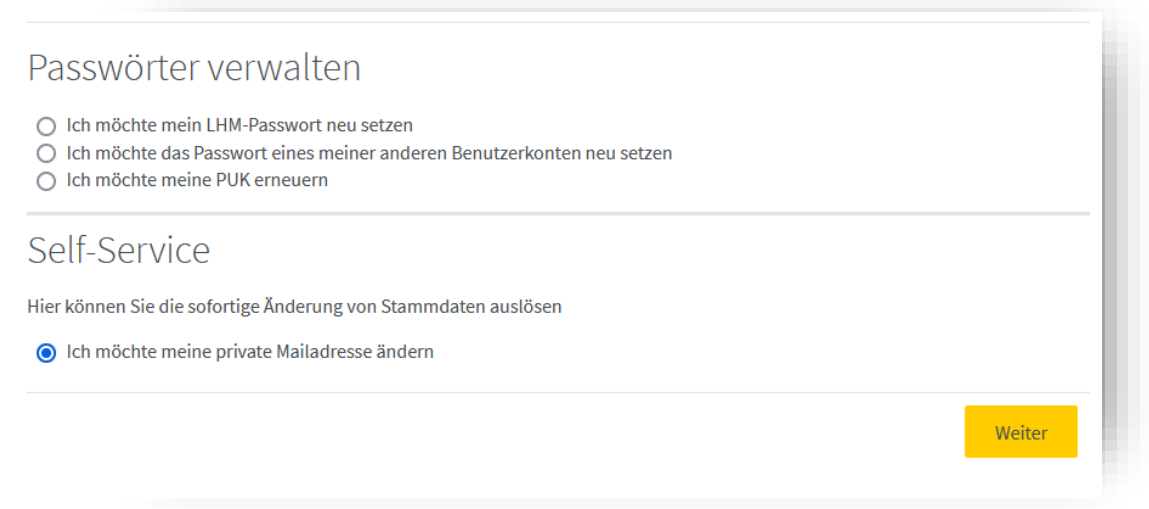

- Klicken Sie dann auf "Weiter"
- Nachdem Sie auf "weiter" geklickt haben, erscheint folgender Dialog:

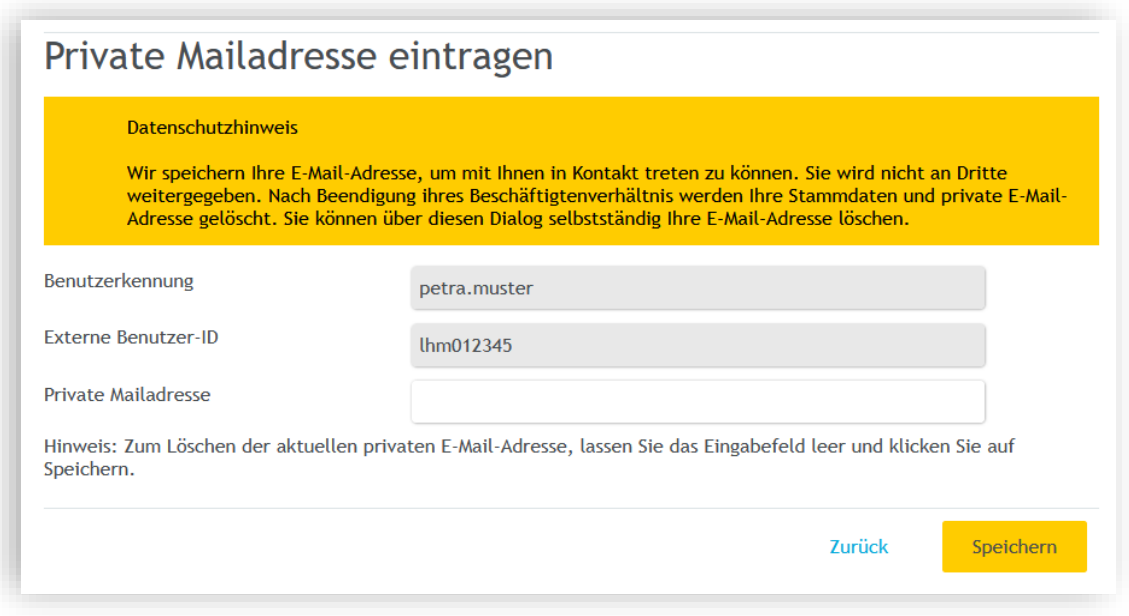

- Fortsetzung der Anleitung auf der nächsten Seite -

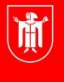

Landeshauptstadt **München** Referat für **Bildung und Sport** 

Fortsetzung der Anleitung **"Private E-Mail-Adresse für die Korrespondenz mit dem PI-ZKB hinterlegen oder ändern/entfernen**"

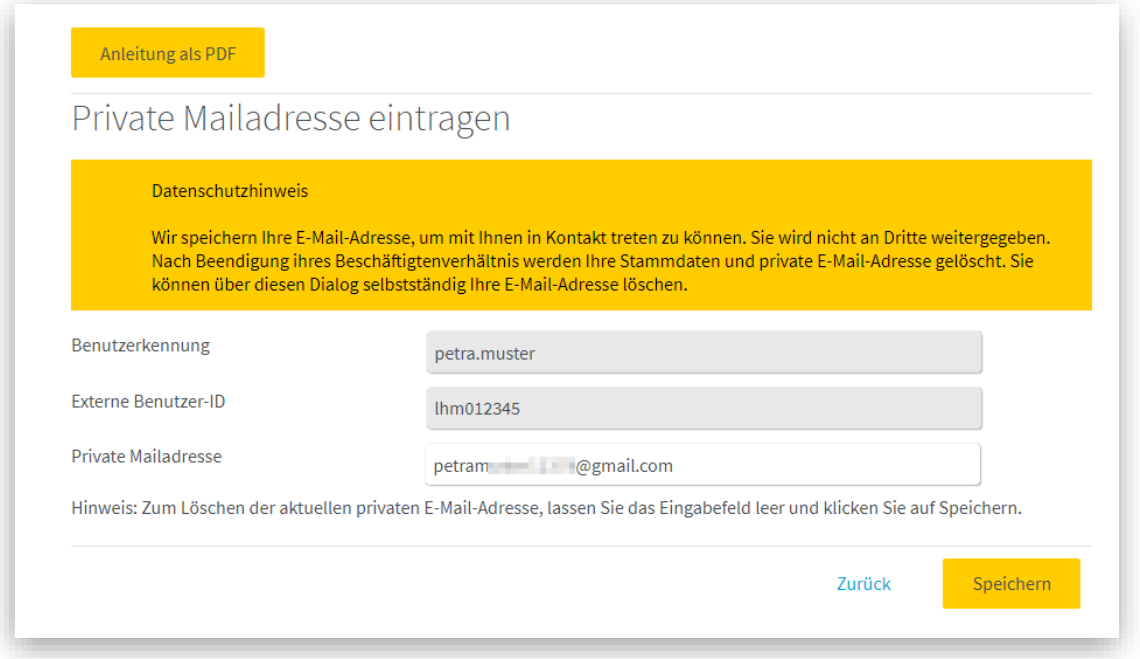

- Bitte tragen Sie nun in das Feld "Private Mailadresse" die gewünschte Mailadresse ein.
- Falls Sie bereits eine private Mailadresse hinterlegt haben und diese ändern möchten, können Sie dies in diesem Dialog jederzeit tun.
- Falls Sie die Korrespondenz mit dem PI-ZKB lieber wieder über auf die städtische Mailadresse bekommen möchten, können Sie den Inhalt des Felds "Private Mailadresse" einfach löschen.
- Nach erfolgter Eingabe klicken Sie bitte auf "Speichern"
- Sie erhalten eine Bestätigung über die erfolgreiche Speicherung:

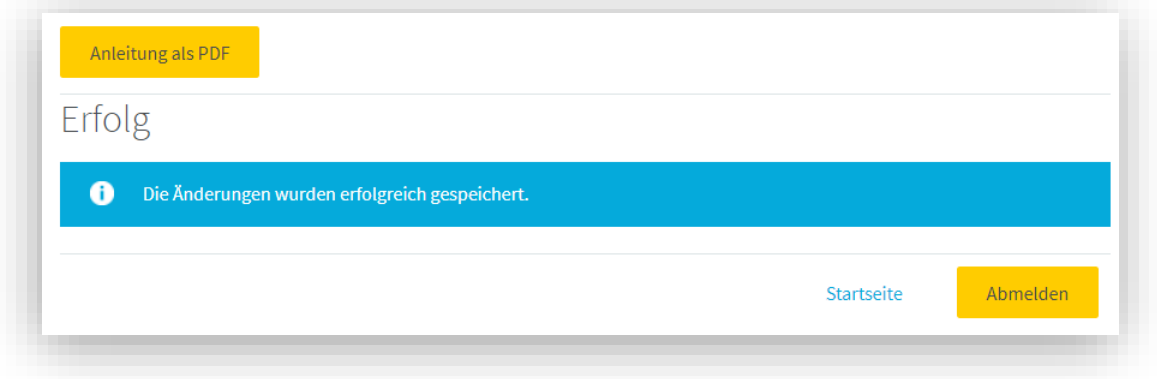